# **Name:**

# **Lab 0 – MySQL Installation**

#### *Introduction*

This lab will walk you through the steps needed to get MySQL running and usable on your PC and practice using some SQL commands. The installation instructions are for a Windows PC. Instructions for other OS's are on the MySQL website.

This Homework/Tutorial was written for personal use, assuming nothing is installed. This table shows the possible steps when you are using a MySQL database in Lab computers or your own PCs. Some of the machines at General Lab have MySQL installed. Follow the *paragraphs* (¶) and steps that follow the table for each item in the table.

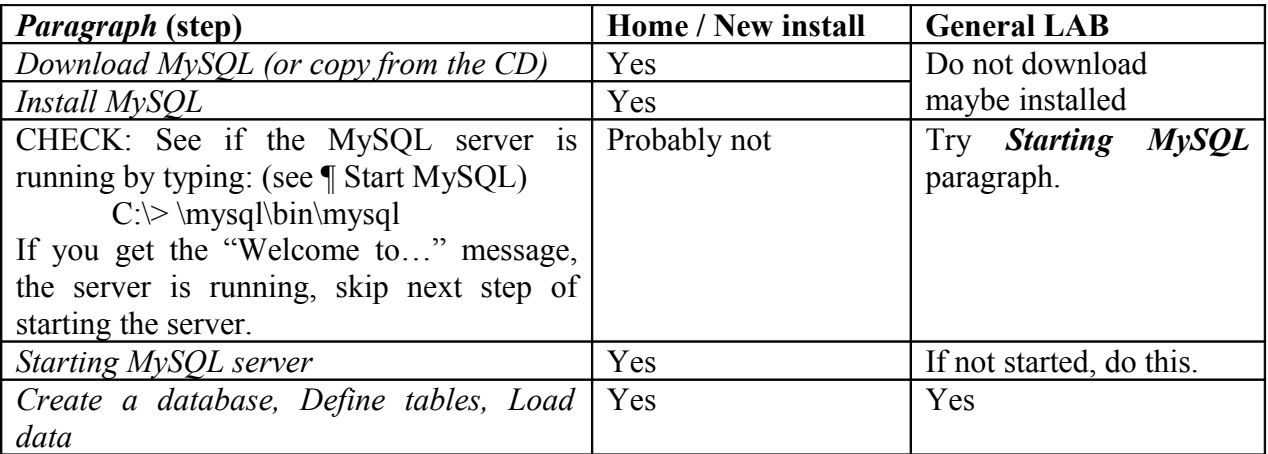

### *Download MySQL*

Only download to a computer that you have administrative controls, such as your personal system. Do not download or run the DBMS to the General lab machines. MySQL is probably installed on these systems. You may need to start up the MySQL server, which is described below.

Download MySQL from<http://www.mysql.org/>

- $\Box$  Click on the "Download" tab at the top of the screen<sup>[1](#page-1-0)</sup>
- $\Box$  Scroll to "MySQL database server & standard clients:", select the latest "Stable" release".
- □ Scroll down to "Windows Download" and download the latest Windows MySQL zip file (**download Windows x86**)

What is the size of the downloaded Zip file:

### *Install MySQL*

Unzip the downloaded zip file to an empty directory and then run the SETUP.EXE program to start the installation. You are advised to keep the default directory for MySQL. The MySQL online-manual describes how to start MySQL in a different directory.

What is the default installation directory for MySQL?

### *Start MySQL service*

After successful download and install, the MySQL server needs to be started.

#### **Starting MySQL server on Windows XP / Vista**

 $\mathcal{L}_\text{max}$  , and the contract of the contract of the contract of the contract of the contract of the contract of

#### **Start the service**

- Choose START  $\rightarrow$  Control Panel
	- o Click on Performance and Maintenance and then Administrative Tools (Win XP)
	- o Find Administrator Tools (Win Vista)
- In the new window double click on Services
- In the Services window scroll area find MySQL and click on it
- On the left side of the window click on Start the service to start the services

# *Start MySQL*

To start running MySQL, enter the MySQL command as in this example: C:\>**\mysql\bin\mysql –u root**

> Welcome to the MySQL monitor. Commands end with ; or  $\gtrsim$ . Your MySQL connection id is 1 to server version: ?????????

Type 'help;' or '\h' for help. Type '\c' to clear the buffer.

mysql>

What version is shown at the ??????? above?

<span id="page-1-0"></span><sup>1</sup>The MySQL site may change their navigation at any time. These instructions may be different than the current web site.

By: Zarinkhail Page 2 of 3 Fall-1389

Should you try to run MySQL without starting the server, you will get this message:

C:\>**\mysql\bin\mysql –u root** ERROR 2003: Can't connect to MySQL server on 'localhost' (10061)

### *Verify that MySQL is correctly installed and running*

After starting the MySQL server and starting MySQL verify your installation of MySQL is working properly.

At the mysql> prompt, enter the command: mysql> **SHOW DATABASES;**

The output should be similar to this:

+-----------+ | Database | +-----------+  $\vert$  mysql  $\vert$  $|$  test  $|$ +-----------+

#### *Specifying a database to use*

To use a database, you need to open it before using it. There are two ways to do this.

When running MySQL you can place the database name (for example database "test") on the command line:

C:\…> **\mysql\bin\mysql test** 

You may also specify the database after starting MySQL mysql> **use test**

You may also change the database you are using with the same **use** command.

# *Exit MySQL*

To end your session with using MySQL, enter "exit" at the mysql> prompt. mysql> **exit**

What is printed after you exit MySQL?

BYE